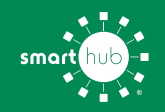

# How To **Register Your Account in SmartHub (Web)**

**STEP 1**

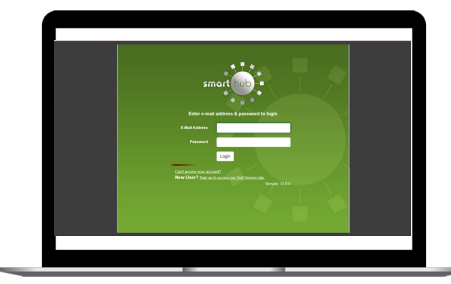

From the SmartHub login screen, click on **Sign up to access our Self Service site**.

### **STEP 4 STEP 5**

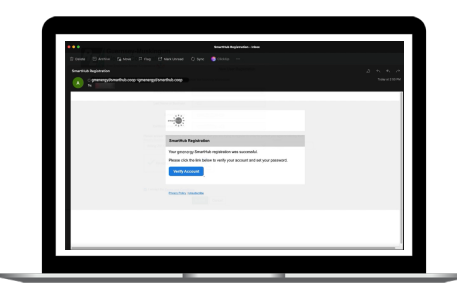

Check your inbox for an email that will contain a button asking you to **Verify Your Account**.

### **STEP 2**

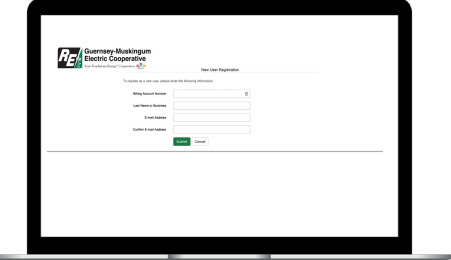

Fill out the registration form completely and click the **Submit** button. You can find your account number on your latest bill.

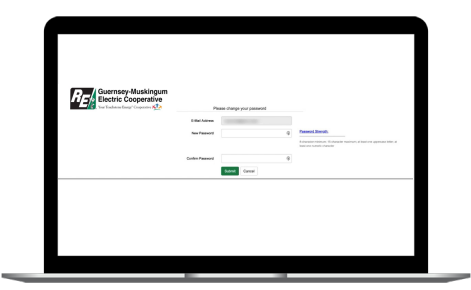

You will then be taken to a screen asking you to set your new password.

# **STEP 3**

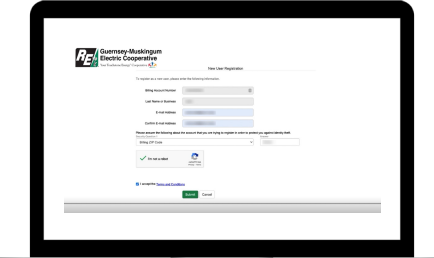

Enter the requested account information in order to verify your identity and click **Submit**. Answers must match account info exactly.

## **STEP 6**

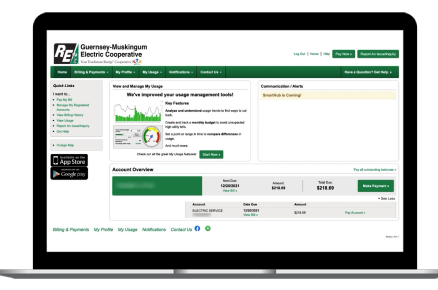

Congratulations! You have successfully registered your account. Browse around and see all the ways to save time and money.